### Pages HTML - Partie 1

 $\frac{1}{2}$ 

#### 1 - Introduction

L'objectif est de donner au lecteur un petit coup de pouce pour le rendre autonome dans l'écriture de pages HTML et qu'il puisse s'appuyer sur la webographie et la bibliographie abondantes sur le sujet.

Les pages seront écrites au moyen d'un éditeur de texte adapté, ici notepad<sup>++</sup> (téléchargement gratuit). Elles pourront être lues par un navigateur tel que Google Chrome, Internet Explorer, Firefox, etc, également gratuits. Des pages complexes pourront n'être que partiellement compatibles avec tous les navigateurs. Le navigateur Firefox a servi pour tester les pages présentées.

Trois langages sont en fait introduits ici : HTML 5, JavaScript et CSS 3, complémentaires et indissociables. HTML donne l'ossature d'une page, JavaScript permet de traiter des actions pour cette page (clic de souris, évolution temporelle, ...) et CSS contrôle la présentation.

HTML est utilisé pour diffuser des informations sous forme de sites internet. La page HTML doit alors être stockée sur un serveur et accessible au moyen d'une adresse (comme http://www.tuclic.fr). Le fichier index.htm situé à cette adresse est alors lu par le navigateur, d'où l'importance de nommer index.htm le fichier qui contient la page d'accueil du site.

On peut aussi utiliser ce langage pour des applications locales, telles que la réalisation d'un diaporama image et son (taper sous Google les mots clefs : "tuclic diaporama" ou suivre le lien http://www.tuclic.fr/tuto pdf 09/ 03 diaporama html5 01.pdf), d'un instrument de musique piloté par un clavier MIDI (voir par exemple sous Google avec les mots clefs "tuclic tempéraments", ou suivre le lien [http://www.tuclic.fr/exec/index.htm\)](http://www.tuclic.fr/exec/index.htm), ou d'une interface graphique interactive pour du calcul intensif (voir par exemple sous Google "tuclic fusées", ou suivre le lien [http://www.tuclic.fr/tuto\\_pdf\\_06/fusee/index.htm\)](http://www.tuclic.fr/tuto_pdf_06/fusee/index.htm). le langage HTML, associé à Javascript et CSS a de moins en moins de limites pour utiliser les possibilités d'un ordinateur.

#### 2 - Page HTML : le minimum

Créer un dossier page\_01 qui contiendra ce premier exemple. Lancer notepad++. Ecrire le début du texte en langage HTML ci-dessous. L'enregistrer dans le dossier page\_01 sous le nom index.htm. Les mots clefs du langage HTML apparaissent alors en couleur dans notepad++ ce qui permet d'éliminer un nombre important de fautes de frappe lors de la saisie des pages. On notera que ce langage utilise des balises ouvrantes telles que <body> et des balises fermantes telles que </body>. La page la plus simple débute par les deux lignes :

<!doctype html> et <html> qui indiquent au navigateur qu'il s'agit d'une page HTML.

La page contient ensuite un entête entre les deux balises <head> et </head>. Elle contient ensuite un corps entre les deux balises <br/>body> et </body>.

La page se termine par la balise fermante </html>.

Après avoir saisi la totalité de la page ci-dessous, Fichier --> Enregistrer. Un double clic sur le nom du fichier dans l'explorateur de fichiers permet de lancer Firefox et d'afficher "index.htm" si Firefox est le navigateur par défaut. Si ce n'est pas le cas, clic droit sur le nom du fichier index htm et "ouvrir avec"  $\rightarrow$  Firefox.

Un clic droit sur le fichier index.htm et "éditer avec notepad++" permet de modifier le fichier.

Contenu du fichier index.htm dans le dossier page\_01, édité dans notepad++ :

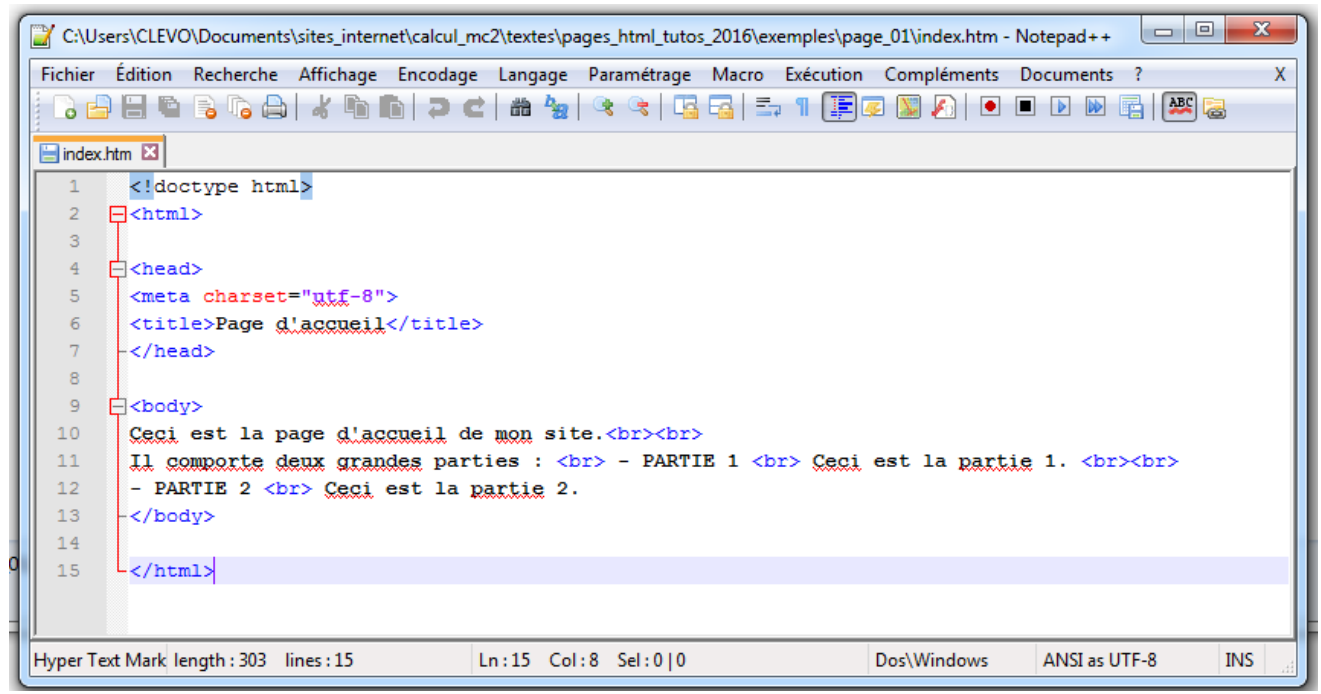

Résultat : ouverture de la page dans le navigateur Firefox :

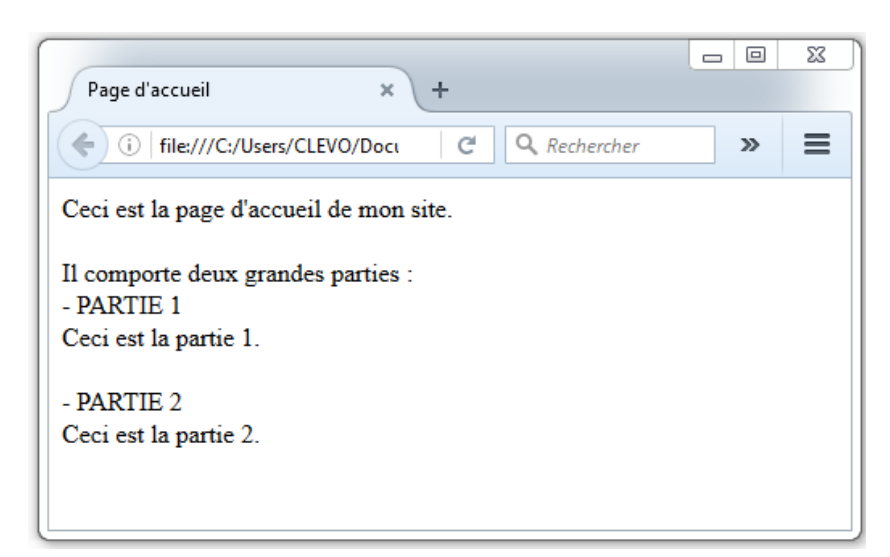

La balise <meta> permet d'indiquer la table de caractères utilisée, qui inclut ici les lettres accentuées. Les balises  $\lt{title}$  et  $\lt/title$  encadrent le titre qui figure dans l'onglet du navigateur. Les balises <br> provoquent un retour à la ligne.

Tester l'ajout ou la suppression de balises <br>.

Modifier le texte en noir entre les balises  $\langle body \rangle$  et  $\langle body \rangle$ .

Toujours veiller à la bonne imbrication des balises ouvrantes et fermantes :

<balise ouvrante 1> <balise ouvrante 2> ... </balise fermante 2> </balise fermante 1>

### 3 - Un peu de couleur dans la page

Créer un dossier page\_02 qui contiendra le deuxième exemple (exemple 1 modifié).

A partir du premier exemple, dans notepad++, Fichier --> Enregistrer sous ... Modifier le dossier (aller dans page\_02). Laisser le nom index.htm. Cliquer sur enregistrer.

Modifier le fichier index.htm dans notepad++ comme ci dessous :

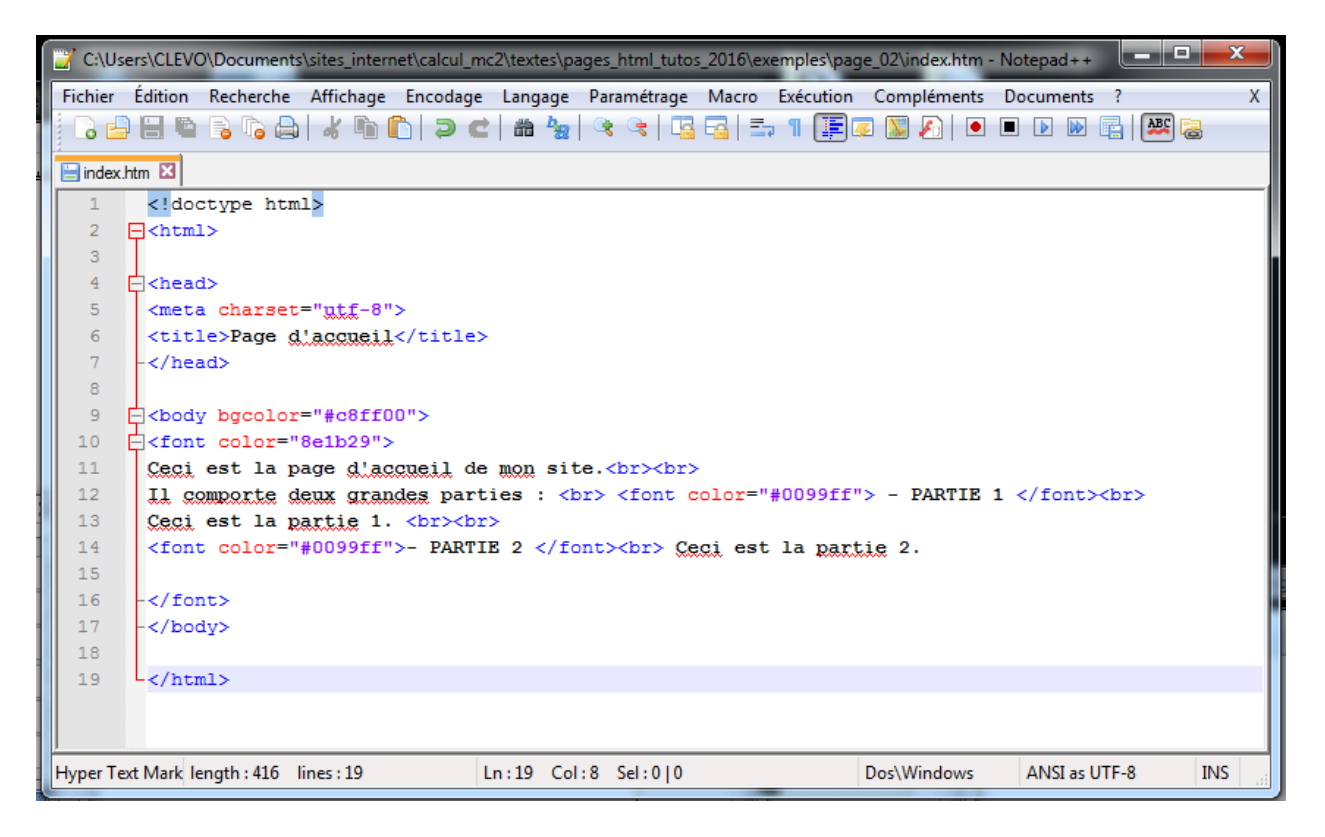

Fichier --> Enregistrer.

On obtient le résultat suivant avec Firefox, en double cliquant sur index.htm dans le dossier page  $02$  :

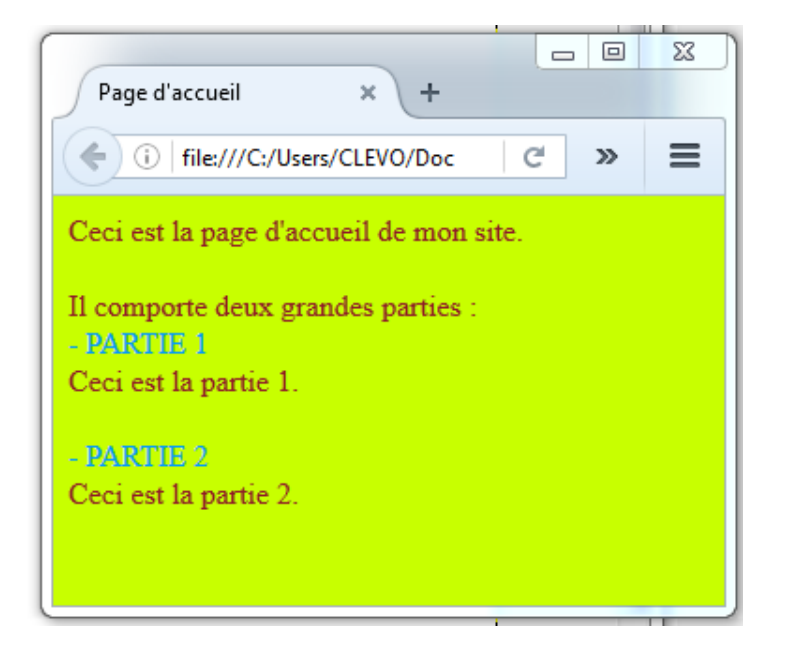

La disposition est la même. La couleur d'arrière plan est modifiée par la balise : <body bgcolor="#xxxxxxx"> où xxxxxx est la notation hexadécimale de la couleur (ici du jaune fluo avec xxxxxx=c8ff00)

Deux paires de balises imbriquées <font color="#xxxxxx"> et </font> permettent de modifier la couleur du texte (rouge sombre avec xxxxxx=8e1b29 et bleu clair avec xxxxxx = 0099ff).

La notation hexadécimale d'une couleur peut être utilisée sous deux points de vue :

- On peut utiliser un logiciel qui établit la correspondance entre une couleur et le code hexadécimal, par exemple, PsPad ou un gros logiciel de dessin comme GIMP, qui peuvent être téléchargés gratuitement. La fenêtre des couleurs de GIMP se présente de la façon suivante :

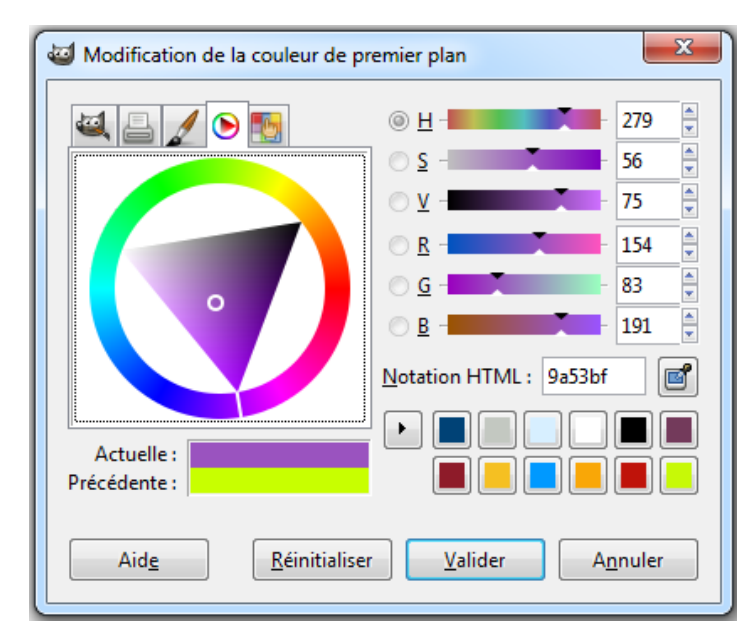

 $-4/18 -$ HTML - Partie 1

Le triangle permet de choisir une teinte par rotation et d'y ajouter du noir et du blanc. La notation de ce mauve est donc 9a53bf. On peut se référer pour plus de détails à : [http://www.tuclic.fr/tuto\\_pdf\\_03/\\_08\\_01\\_couleurs\\_gimp\\_01.pdf.](http://www.tuclic.fr/tuto_pdf_03/_08_01_couleurs_gimp_01.pdf)

- On utilise les quantités de rouge, de vert et de bleu, entre 0 et 255, indiquées chacune par deux chiffres hexadécimaux entre 0 et 15 : 0 1 2 3 4 5 6 7 8 9 a b c d e f, où a vaut 10 et f vaut 15. On a en particulier :

```
Noir = 000000
Blanc = ffffffRouge = ff0000 Jaune = ffff00 (Rouge + Vert)
Vert = 00ff00 Cyan = 00ffff (Vert + Bleu)
Bleu = 0000 \text{ ff} Magenta = ff00ff (Rouge + Bleu)
```
Modifier les codes des couleurs dans cet exemple 2 avec notepad++ et constater l'effet dans Firefox.

#### 4 - Structuration du contenu de la page

Créer un dossier page\_03 qui contiendra le troisième exemple (exemple 1 modifié de façon différente).

Editer à nouveau dans notepad++ le premier exemple : index.htm du dossier page\_01, et l'enregistrer dans le dossier page\_03 sous le même nom index.htm.

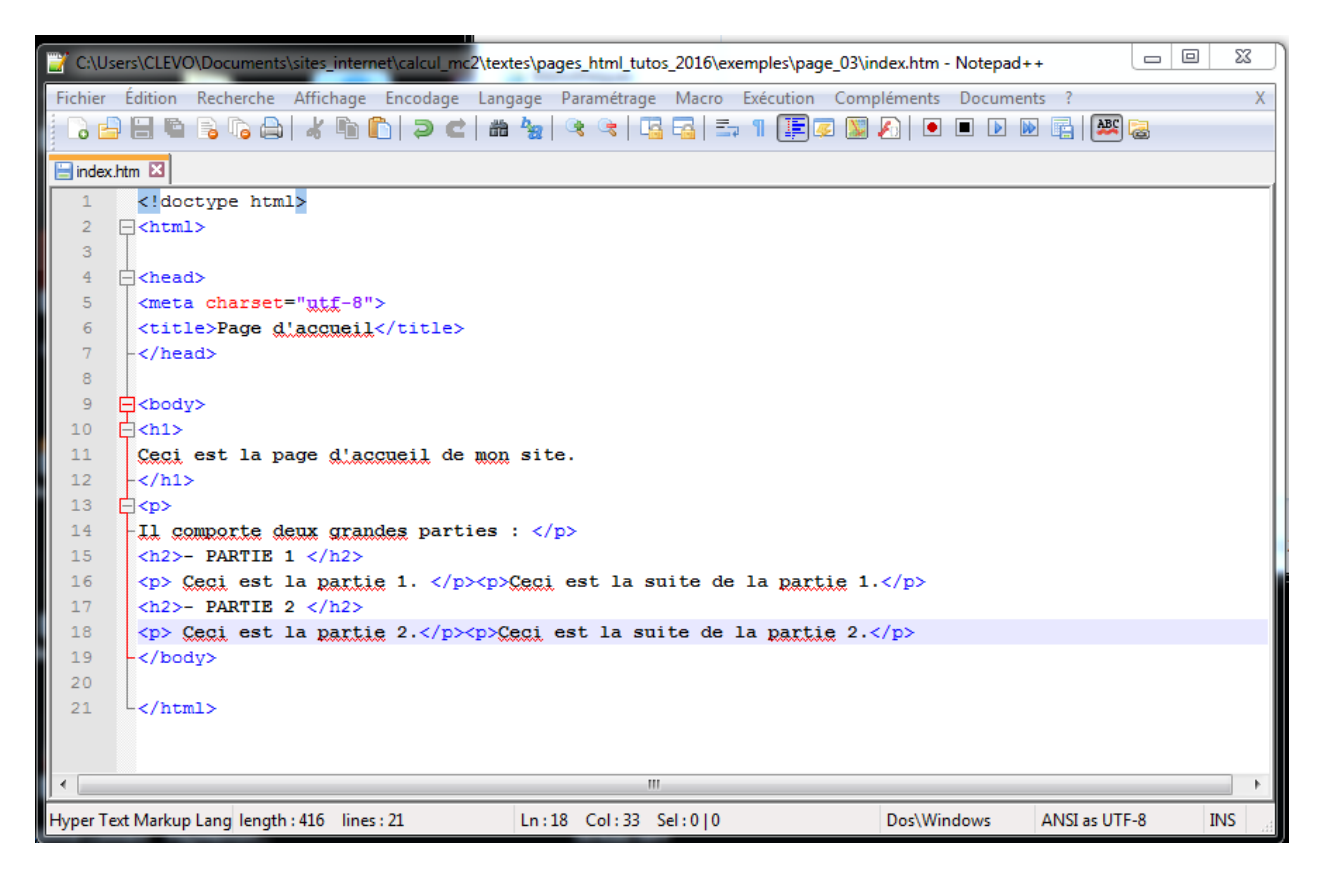

On obtient l'affichage suivant dans Firefox :

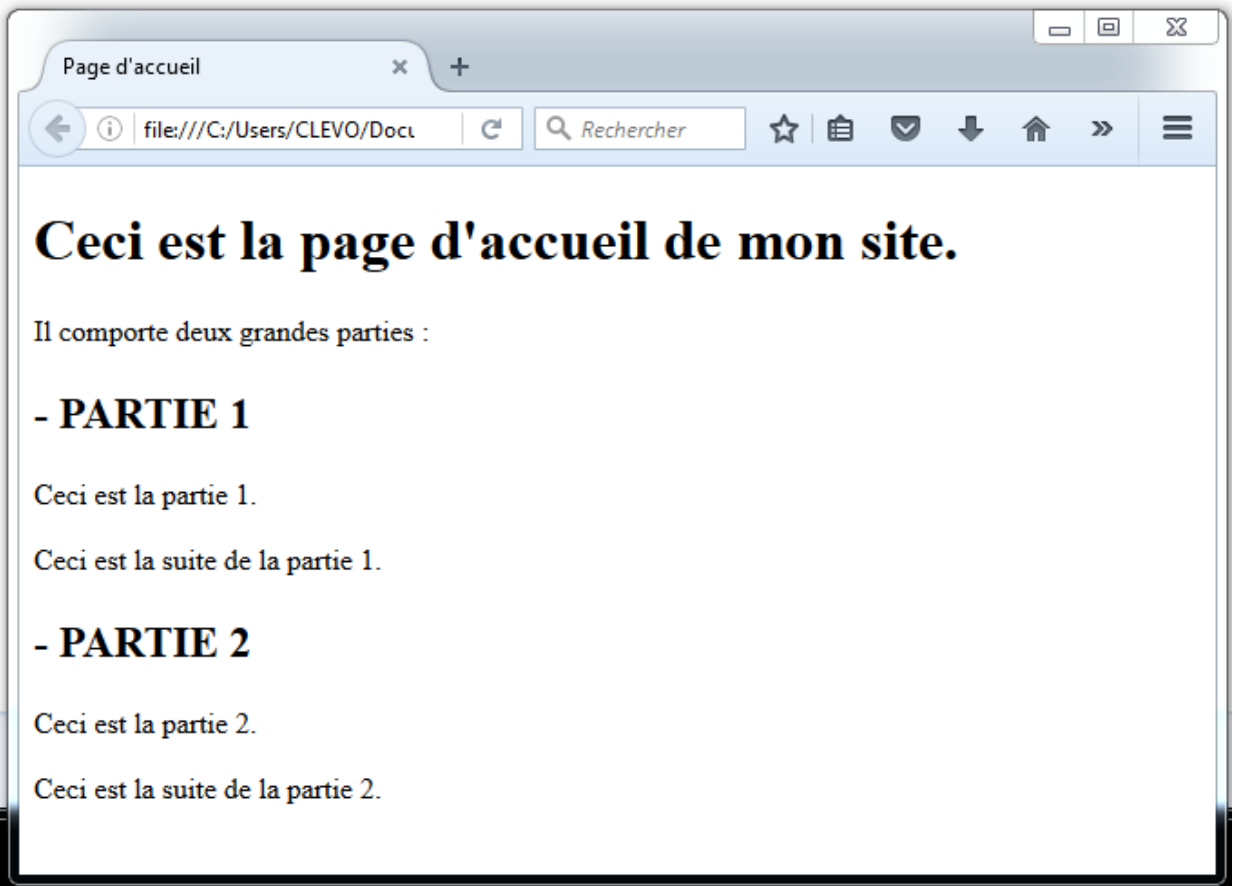

On a placé un grand titre entre les balises  $\langle h1 \rangle$  et  $\langle h1 \rangle$ .

Les sous-titres sont placés entre les balises <h2> et </h2>.

On peut continuer ainsi avec h3, h4, h5, h6, avec des tailles de caractères décroissantes.

Les paragraphes sont placés entre  $\langle p \rangle$  et  $\langle p \rangle$ , avec retour à la ligne automatique.

On ne peut pas imbriquer des balises  $\langle h \rangle$  entre elles. On ne peut pas imbriquer de balises  $\langle p \rangle$ entre elles.

Mise à part la taille des caractères, qui peut être modifiée, le résultat est voisin de l'exemple 1 dans lequel on utilisait des balises de retour à la ligne <br>.

Bien que cela paraisse plus compliqué, il est préférable d'utiliser  $\langle p \rangle$  ...  $\langle p \rangle$  pour encadrer les paragraphes et  $\langle h \rangle$  ...  $\langle h \rangle$  pour les titres. Il est plus logique de définir la mise en forme par rapport au sens d'une partie de texte, c'est à dire de façon sémantique (titre, paragraphe, complément d'information, ...), qu'en considérant simplement la juxtaposition de caractères de tailles et de couleurs différentes. C'est l'objet du paragraphe suivant. Les moteurs de recherche sont également sensés y attacher de l'importance.

## 5 - Couleurs, structuration du contenu et CSS

Créer un dossier page\_04 qui contiendra le quatrième exemple (exemple 3 modifié).

Dans notepad++ : Fichier --> Enregistrer sous ... --> Dossier page 04 --> index.htm

On ajoute une ligne dans le fichier index.htm qui renvoie à une feuille de style : ce sera le fichier mon\_style\_01.css (ligne 8).

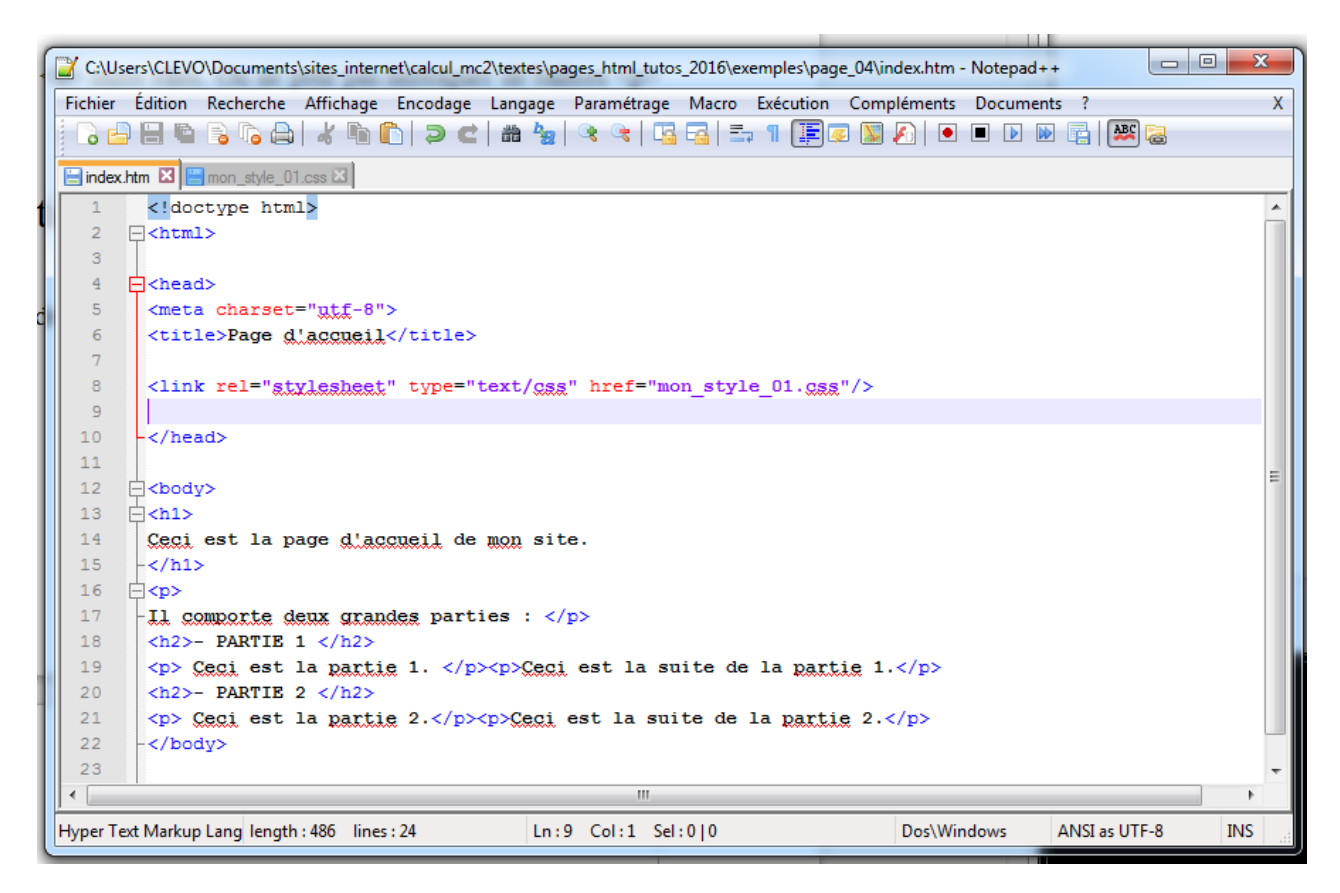

Fichier --> Enregistrer.

La feuille de style peut déterminer les couleurs, les positions des textes et des différents éléments de la page HTML qui y fait référence, ainsi que d'autres paramètres de mise en page. On peut parler de langage CSS pour cette feuille de style.

Dans notepad++ : Fichier --> Nouveau. Commencer à saisir la feuille suivante et faire : Fichier --> Enregistrer sous ... mon\_style\_01.css. Les mots clefs du CSS apparaissent alors en couleurs. Finir de saisir la feuille et l'enregistrer.

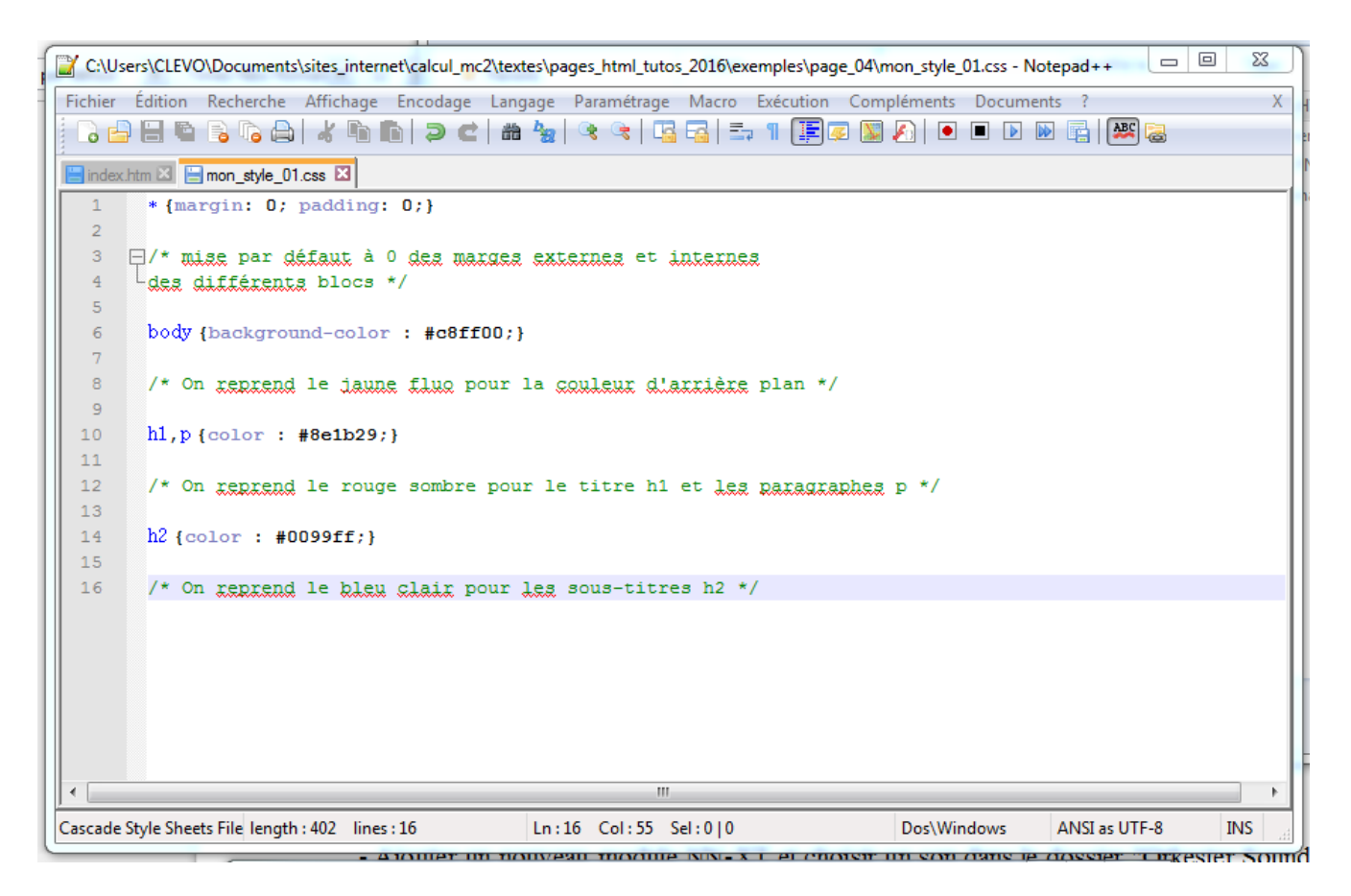

On obtient le résultat suivant en ouvrant index.htm dans Firefox :

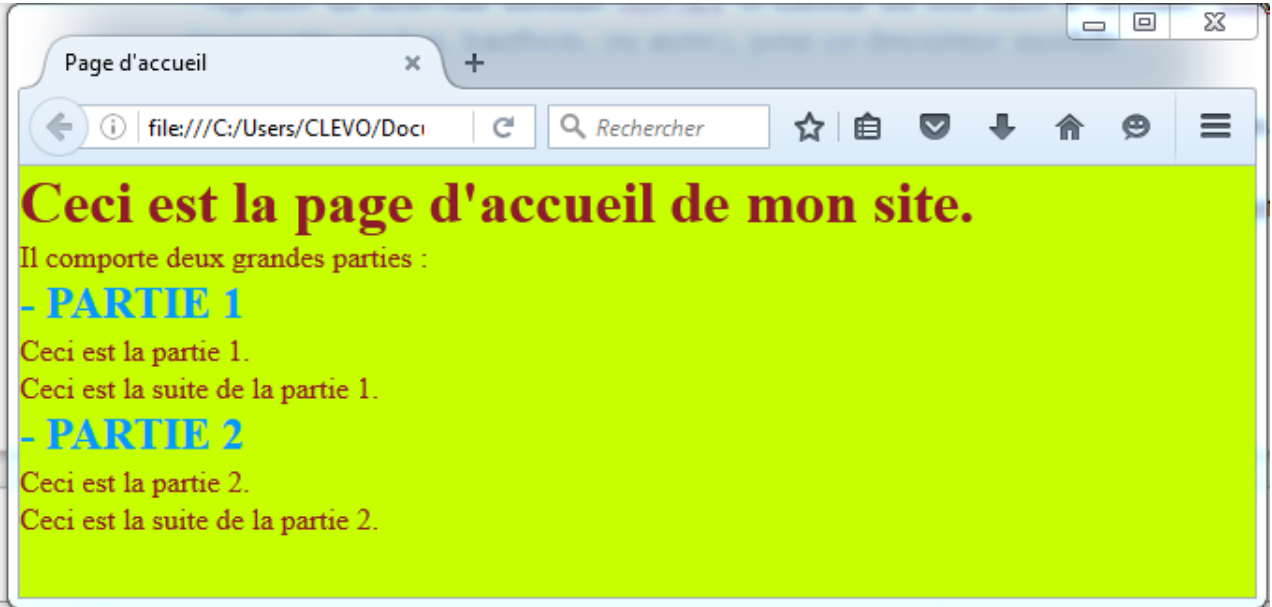

La feuille de style est constituée d'une suite d'instructions comportant chacune 2 éléments :

- un sélecteur qui définit à quelle(s) balises de la page HTML l'instruction se rapporte,

- les attributs qu'on souhaite modifier pour cette ou ces balises, placés entre accolades { .. }.

Le sélecteur \* signifie toutes les balises, margin concerne la marge extérieur à un bloc, padding à la marge intérieure (ligne 1 du fichier mon\_style\_01.css).

Le sélecteur body renvoie à la balise <br/>body>, c'est à dire pour définir une valeur par défaut pour le corps de la page, et ici pour la couleur d'arrière plan (ligne 6).

Le sélecteur h1, p renvoie à la balise  $\langle h_1 \rangle$  (grand titre) et aux balises  $\langle p \rangle$  (paragraphes). La virgule est essentielle. Essayer de la remplacer par un espace : le sélecteur h1 p signifie "les balises <p> situées dans un bloc délimité par <h1> et </h1>" . Cette situation n'apparaît pas dans la page HTML, et il n'y a plus de caractères de couleur rouge sombre color : #8e1b29 . Remettre la virgule (ligne 10).

Le sélecteur h2 renvoie à la balise <h2> (sous-titre). color : #0099ff met les sous-titres en bleu clair (ligne 14).

/\* ... \*/ encadre un commentaire qui n'est pas interprété.

Déplacer dans la feuille de style mon style 01.css le sélecteur h1 et la virgule de la ligne 10 à la ligne 14 pour que le grand titre apparaisse en bleu clair, comme les sous-titres h2. Enregistrer la modification de la feuille de style et actualiser la page index.htm.

Les points-virgules servent à séparer les instructions entre les accolades.

### 6 - Position des blocs et CSS

Créer un dossier page\_05 qui contiendra le cinquième exemple (exemple 4 modifié).

Rendre actif dans notepad++ l'onglet "index.htm".

Dans notepad + +: Fichier --> Enregistrer sous ... --> Dossier page 05 --> index.htm

Rendre actif dans notepad<sup>++</sup> l'onglet mon style 01.css : Fichier --> Enregistrer sous ... --> Dossier page  $05 \rightarrow$  mon\_style  $01 \text{.} \text{css}.$ 

On ne modifie pas la page HTML par rapport à l'exemple 4, qui fait référence à la feuille de style mon\_style\_01.css.

Le but est d'espacer les titres des paragraphes. On peut y parvenir en augmentant la marge au dessus et en dessous des titres (attribut margin). On peut également déplacer ces éléments par rapport à leur position "dans le flux", c'est à dire celle qu'on observe en l'absence de feuille de style (exemple 4 du §5). On essaiera les deux méthodes (la première avec les marges dans ce paragraphe et la seconde avec les déplacements des blocs dans le paragraphe suivant §7).

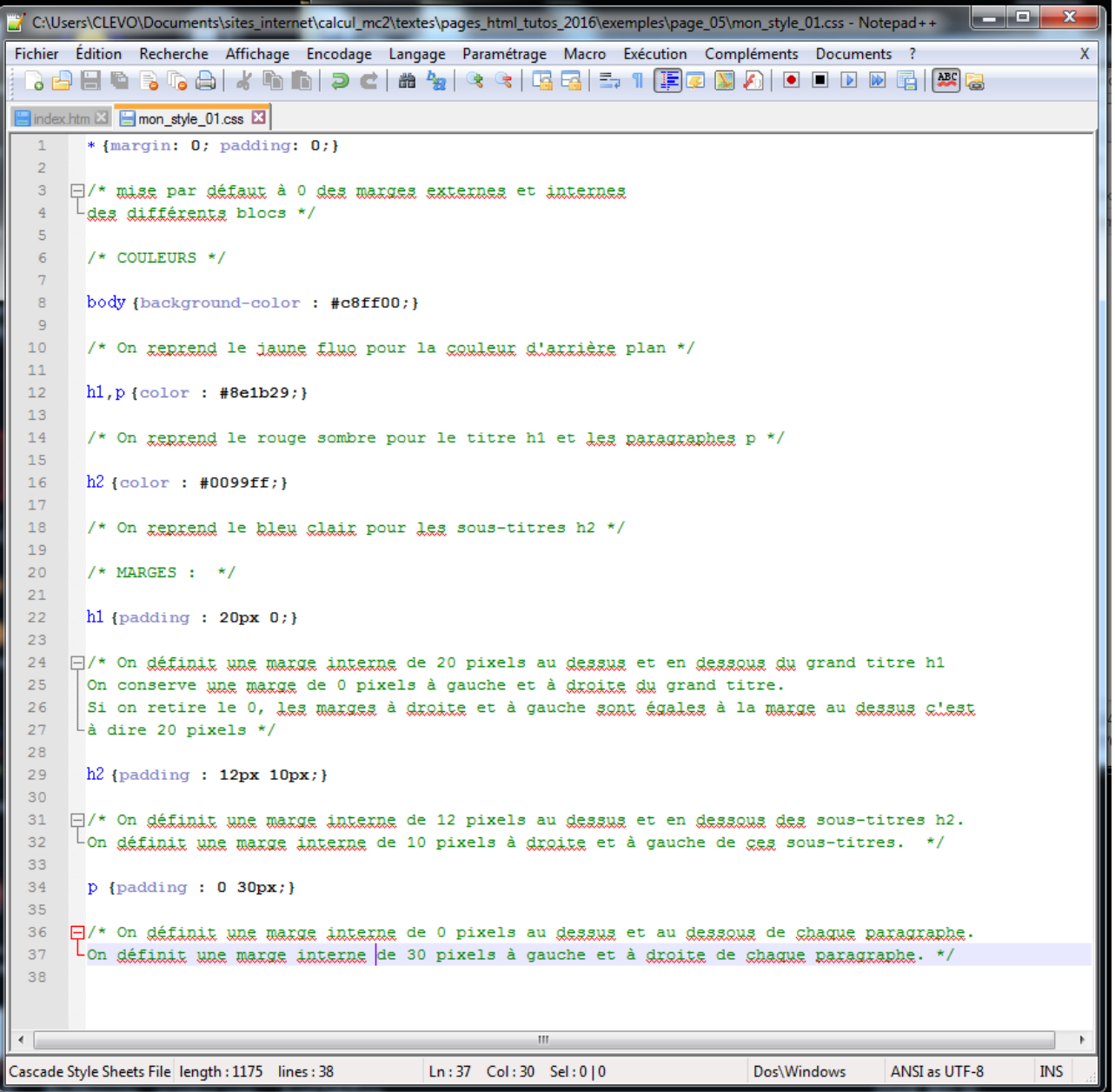

La première partie du fichier mon style 01.css est identique à celle du §5 "COULEURS". La partie suivante "MARGES" affecte des marges internes à chaque balise, en pixels (px) ou la valeur 0. La première valeur concerne les marges internes au dessus et en dessous du contenu de la balise. La deuxième valeur concerne les marges internes à gauche et à droite du contenu de la balise. On peut indiquer des valeurs positives ou négatives.

Modifier la valeur des marges en noir pour voir l'effet sur l'affichage dans le navigateur.

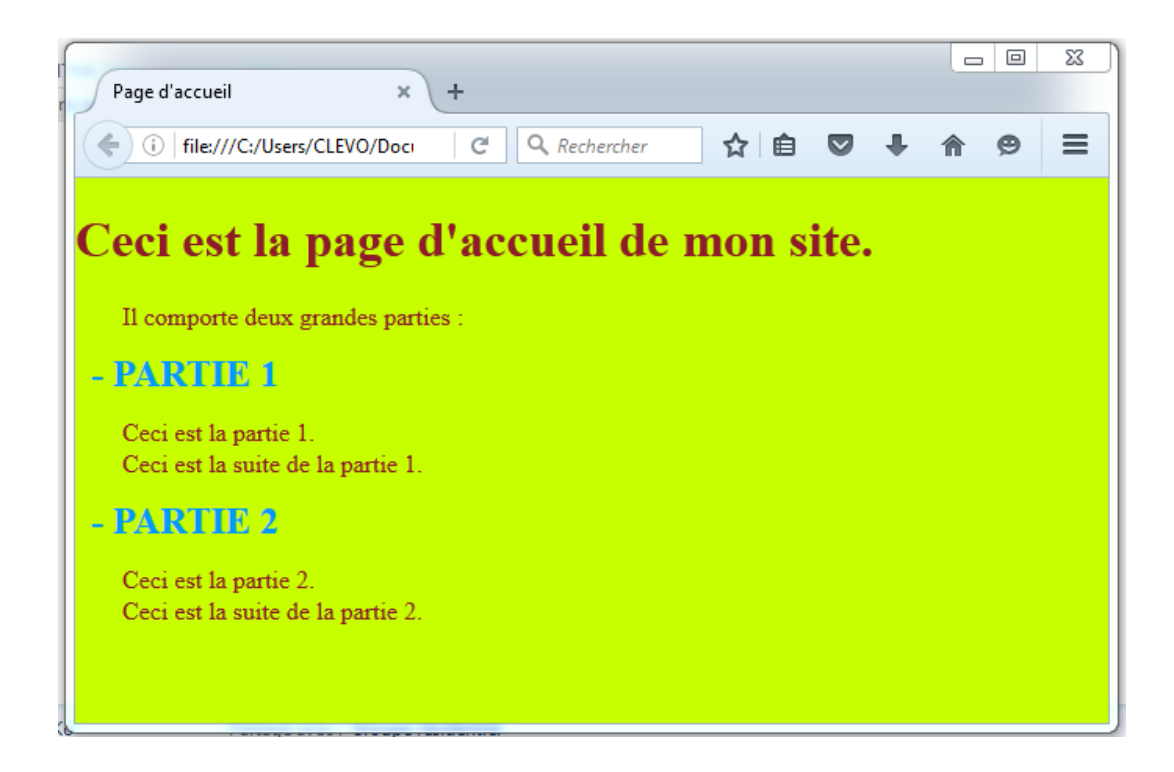

## 7 - Position des blocs et CSS : balise <div>

Créer un dossier page\_06 qui contiendra le sixième exemple (exemple 4 modifié).

Fermer les onglets ouverts dans notepad<sup>++</sup>. Ouvrir, depuis le dossier page 04, les deux fichiers index.htm et mon\_style\_01.css.

Les enregistrer tous les deux sous leur ancien nom, mais dans le dossier page 06.

Dans un premier temps, on va ajouter des balises  $\langle \text{div} \rangle$  et  $\langle \text{div} \rangle$  dans la page HTML index.htm.

Les balises <div> et </div> définissent un conteneur qui ne modifie rien par lui-même. On peut imbriquer des balises <div> et </div> pour avoir des conteneurs imbriqués. On pourra ensuite positionner les conteneurs et les sous-conteneurs au moyen de la feuille de style mon\_style\_01.css.

Modifier comme ci-dessous la page index.htm du dossier page\_06.

Les conteneurs sont définis par les balises  $\langle \text{div} \rangle$  et  $\langle \text{div} \rangle$  aux lignes suivantes :

- 14 -- 39 : bloc qui contient toute la page
- 20 -- 25 : bloc qui contient le premier paragraphe
- 29 -- 31 : bloc qui contient les paragraphes de la partie 1
- 35 -- 37 : bloc qui contient les paragraphes de la partie 2

Le rôle des conteneurs n'est pas le même pour ces 4 blocs : le premier encadre l'ensemble de la page. On lui donne un identifiant id="page". Les 3 autres encadrent des paragraphes groupés dans une même partie. On leur associe une classe qui traduit ce point commun : class="paragraphes". Le nom qu'on donne à identifiant ou à une classe entre guillemets est totalement libre.

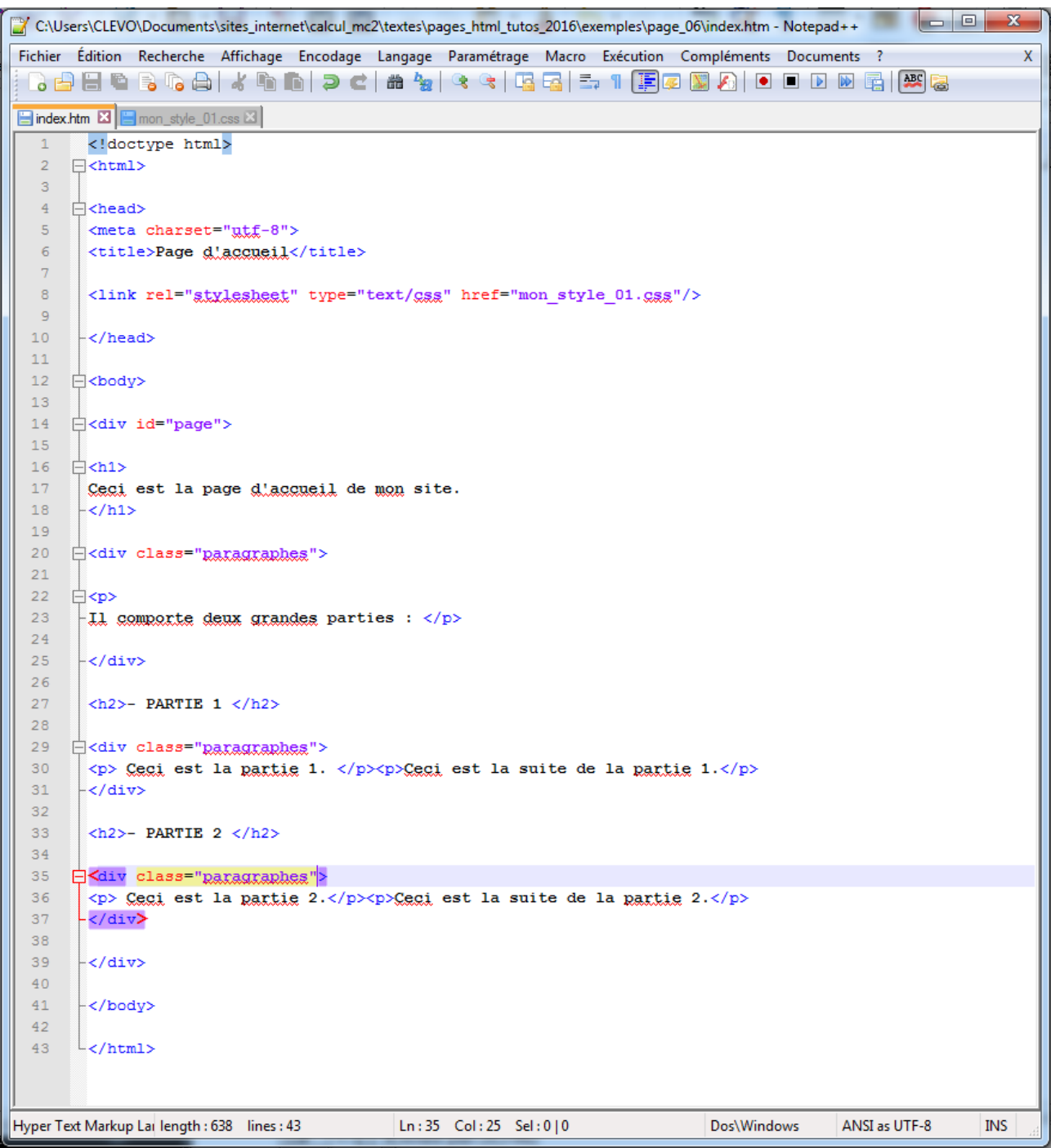

Feuille de style mon\_style\_01.css du dossier page\_06 :

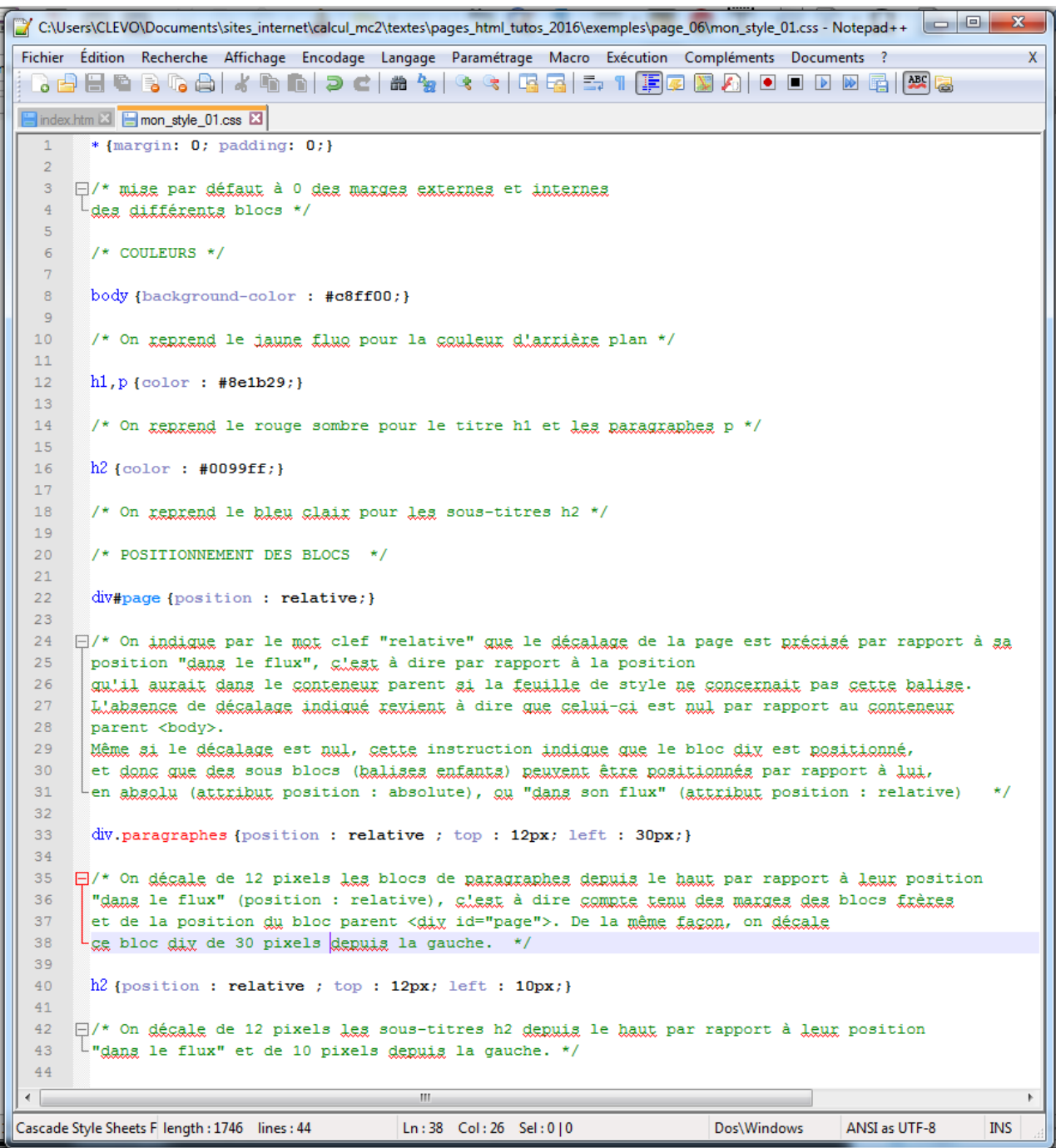

On obtient l'affichage suivant dans Firefox :

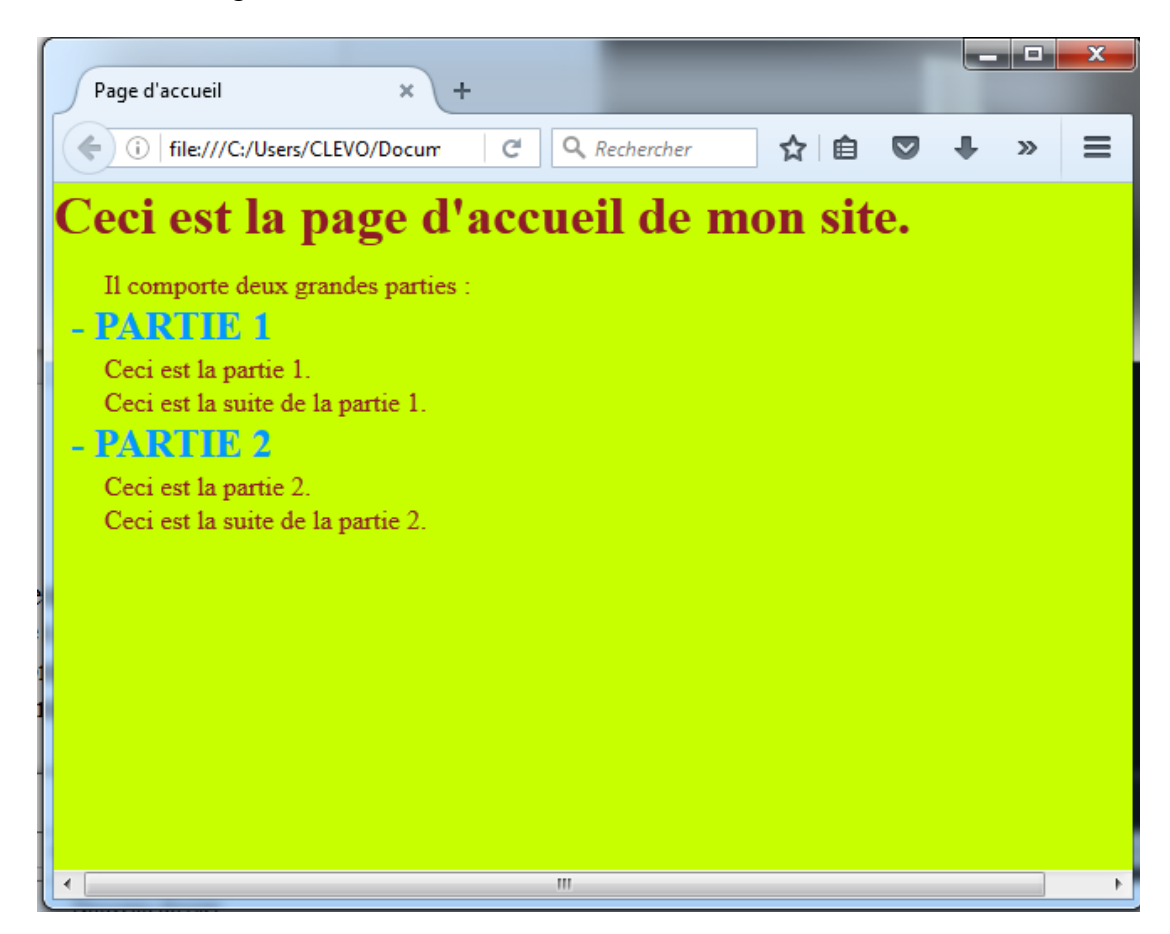

Le sélecteur div#page renvoie à la balise <div> d'identifiant "page".

Le sélecteur div. paragraphes renvoie aux balises <div> dont la classe est "paragraphes".

Ajouter dans l'accolade de la ligne 22 top : 50px; left : 60px;. On voit que toute la page se décale de 50 pixels vers le bas et de 60 pixels vers la gauche. Tous les conteneurs enfants suivent le conteneur parent.

Modifier l'attribut position : relative; en position : absolute; à la ligne 33. Enregistrer. Rafraîchir la page index.htm dans Firefox. Les conteneurs enfants div.paragraphes de la page ne font alors plus partie "du flux" et sont placés de façon absolue dans le conteneur parent div#page. top : 0px; left : 0px; indique l'angle en haut à gauche de ce conteneur.

Faire de même à la ligne 40. Enregistrer. Rafraîchir dans Firefox. Bien comprendre ce qui distingue position : relative et position : absolute. Ces 2 attributs ont chacun leur intérêt.

Rétablir position : relative; aux lignes 33 et 40.

Modifier la ligne 40 en ajoutant une marge (interne ou externe) aux titres h2 :

h2 {position : relative; top : 12px; left : 10px; margin : 12px 0px;}

On obtient finalement la feuille de style mon\_style\_01.css suivante :

C:\Users\CLEVO\Documents\sites\_internet\calcul\_mc2\textes\pages\_html\_tutos\_2016\exemples\page\_06\mon\_style\_01.css - Notepad++ Fichier Édition Recherche Affichage Encodage Langage Paramétrage Macro Exécution Compléments Documents ?  $\overline{\mathsf{x}}$ ░Q₽B®®₲A▎▞⋒⋒▎⊃⊂▎₩₩▏⋖▝▎⋢⋥▏⋽<mark>੍</mark>↑▐<mark>▛</mark>ØØ∧▏●■₽®▒<mark>▓</mark>▓ Findex.htm **E** mon style 01.css **E3**  $*$  {margin: 0; padding: 0;}  $\overline{1}$  $\mathcal{D}$  $\overline{3}$ 日/\* mise par défaut à 0 des marges externes et internes  $L_{\text{des}}$  différents blocs \*/  $\overline{4}$  $\overline{5}$  $/*$  COULEURS  $*/$  $6<sup>1</sup>$  $\mathbf{a}$ body (background-color: #c8ff00:}  $\overline{9}$  $10<sup>°</sup>$ /\* On reprend le jaune fluo pour la couleur d'arrière plan \*/  $11$  $12<sub>2</sub>$  $h1.p {color : #8e1b29:}$  $13$  $14$ /\* On reprend le rouge sombre pour le titre h1 et les paragraphes p \*/  $15$  $16$  $h2$  {color : #0099ff;}  $17$  $18^{\circ}$ /\* On gengend le bleu clair pour les sous-titres h2 \*/  $19$  $20<sub>o</sub>$  $/*$  POSTTIONNEMENT DES BLOCS  $*/$  $21$ div#page {position : relative; top : 50px; left : 60px;}  $22$  $23$  $24$ □/\* On indique par le mot clef "relative" que le décalage de la page est précisé par rapport à sa position "dang le flux", gleat à dire par rapport à la position  $25$  $26$ gulil aurait dans le conteneur parent si la feuille de style ne concernait pas cette balise. 27 L'absence de décalage indiqué revient à dire que celui-ci est nul par rapport au conteneur  $28$ parent <br/> <br/>body>.  $29$ Même si le décalage est nul, cette instruction indique que le bloc dix est positionné,  $30<sub>o</sub>$ et dong que des sous blocs (balises enfants) peuvent être positionnés par rapport à lui,  $31$ Len absalu (attribut position: absolute), Qu "dana son flux" (attribut position: relative)  $\star$ /  $32<sup>°</sup>$ 33 div.paragraphes {position : relative ; top : 12px; left : 30px;} 34 35  $\Box$ /\* On <u>décale</u> de 12 pixels <u>les</u> blocs de <u>paragraphes depuis</u> le haut par rapport à leur position dans le flux" (position : relative), glest à dire gommate tenu des marges des blocs frères 36 et de la position du bloc parent <div id="page">. De la même façon, on décale 37  $L_{gg}$  bloc dix de 30 pixels depuis la gauche. \*/ 38 39 h2 {position : relative ; top : 12px; left : 10px; margin : 12px 0px; } 40  $41$  $42<sup>°</sup>$  $\Box$ /\* On décale de 12 pixels les sous-titres h2 depuis le haut par rapport à leur position 43 "dans le flux" et de 10 pixels depuis la gauche. \*/  $44$  $\leftarrow$  $-10$  $\mathbf{r}$ Cascade Style Sheets F length : 1791 lines : 44 Ln:40 Col:70 Sel:010 Dos\Windows ANSI as UTF-8 **INS** 

et le résultat suivant dans Firefox :

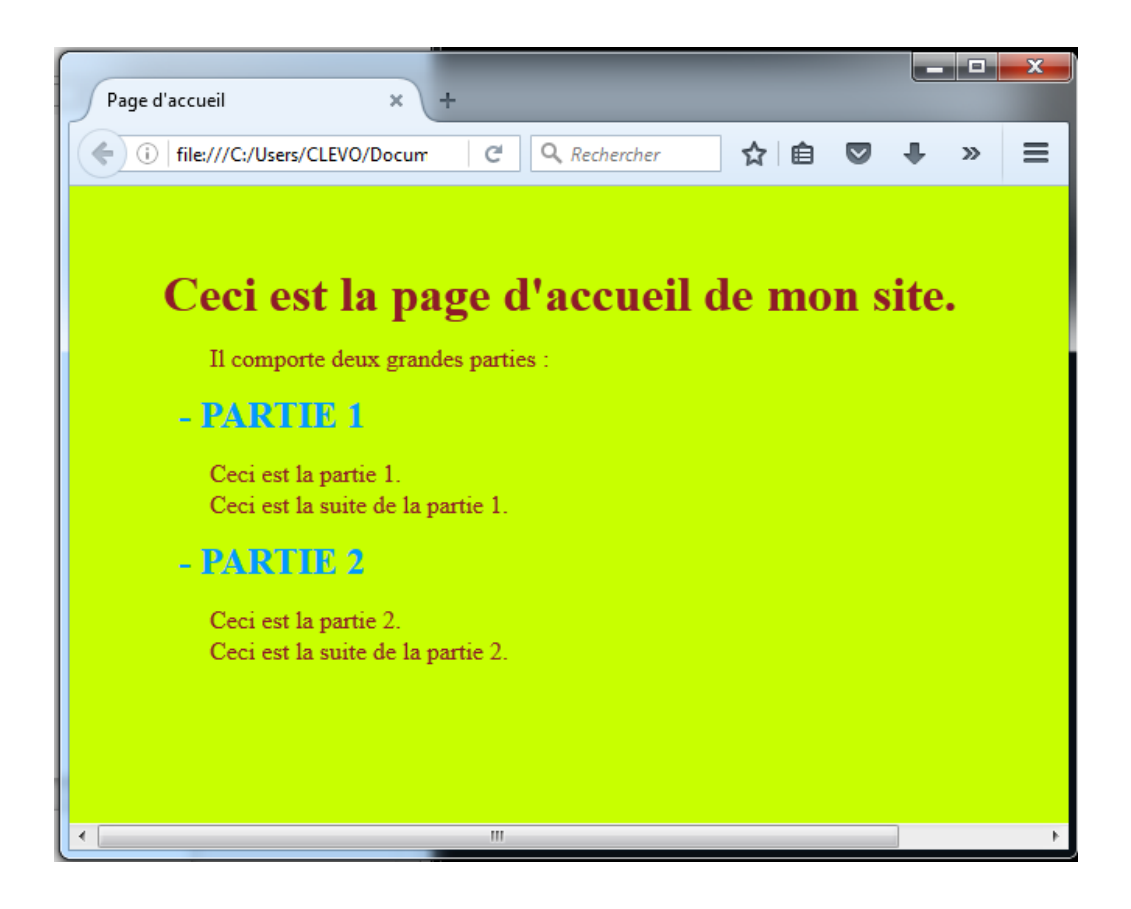

# 8 - Bibliographie

Bien que les navigateurs utilisent actuellement la version 5 du langage HTML, le livre suivant constitue une excellente introduction, pleine d'exemples, pour prolonger ce tutoriel. Le chapitre 13 permet de découvrir le langage JavaScript :

"HTML 4 , Maîtrisez le code source" de Luc VAN LANCKER, éditions ENI, Oct 2008.

- 1 Présentation
- 2 Le texte et sa présentation
- 3 Les tableaux
- 4 Les liens
- 5 Les images et arrière-plans
- 6 Les cadres
- 7 Les formulaires
- 8 L'en-tête d'un document Html
- 9 Images réactives
- 10 Les feuilles de style
- 11 Le HTML et le multimédia
- 12 Le XHTML
- 13 Les autres langages du WEB

Un autre livre plus récent, excellent pour le langage CSS, est très complet et très clair :

"Premiers pas en CSS3 et HTML5" de Francis DRAILLARD, éditions EYROLLES, 2014.

- 1 Introduction au HTML et aux feuilles de style CSS
- 2 L'essentiel du HTML
- 3 Nouveautés du HTML 5
- 4 Ecriture des feuilles de style
- 5 Propriétés de mise en forme
- 6 Positionnement des blocs
- 7 Principales nouveautés des CSS3
- 8 Exemples de sites WEB
- 9 Un site WEB pour les mobiles
- 10 Différents types de médias

Deux livres un peu plus anciens, complémentaires, constituent un excellent support pour la programmation en JavaScript :

"JavaScript, des fondamentaux aux concepts avancés", d'Emmanuel GUTIERREZ, Editions ENI, Sept 2008.

- 1 Bases et introduction à JavaScript
- 2- Insertion du code JavaScript
- 3 Initiation à la programmation orientée objet et JavaScript
- 4 Utilisation des constantes, variables et opérateurs
- 5 Contrôler les scripts avec les structures de contrôle
- 6 Fonctions et évènements
- 7 Les formulaires
- 8 Les pincipaux objets JavaScript en détail
- 9 Améliorer l'interactivité avec JavaScript et CSS

"Apprendre à développer avec JavaScript", de Christian VIGOUROUX, Editions ENI, Avril 2014.

- 1 Présentation du langage JavaScript
- 2 Développement à partir d'algorithmes
- 3 Bases du langage JavaScript
- 4 Conditionnement des traitements
- 5 Traitements itératifs (boucles)
- 6 Tableaux
- 7 Procédures et fonctions
- 8 Approche "objet" en JavaScript
- 9 Objets de base en JavaScript
- 10 Saisie de données via des formulaires
- 11 Modèle DOM
- 12 Exploration de flux XML via DOM
- 13 Gestion des cookies en JavaScript
- 14 Stockage local de données
- 15 Stockage distant (Ajax PHP MySQL -XML)
- 16 Stockage distant (Ajax PHP MySQL JSON)
- 17 Géolocalisation
- 18 Dessin (HTML 5 CANVAS)
- 19 Graphiques de gestion
- 20 Production de documents PDF
- 21 Production de codes QR

Enfin, une bible pour le HTML 5 :

"HTML 5, Une référence pour le développeur WEB" de Rodolphe Rimelé, éditions EYROLLES, 2013.

- 1 Une brève histoire du Web et de ses standards
- 2 HTML en seconde langue
- 3 Navigateurs et support
- 4 Eléments et attributs HTML 5
- 5 Les formulaires (Web Forms)
- 6 Les microformats (microdata)
- 7 Audio et Vidéo
- 8 Dessin avec Canvas
- 9 Géolocalisation
- 10 Interaction avec les fichiers (File API)
- 11 Gestion du glisser-déposer (Drag & Drop)
- 12 Evénements envoyés par le serveur ("push")
- 13 Echange d'informations entre documents (Web Messaging)
- 14 Communications en temps réel (Web Sockets)
- 15 Stockage des données locales (Web Storage)
- 16 Bases de données (Indexed Database & Web SQL Database)
- 17 Applications web hors ligne
- 18 Historique de navigation
- 19 JavaScript en (multi)tâche de fond : les Web Workers
- 20 JavaScript, le DOM et l'API Selectors
- Conclusions et perspectives

De nombreux sites internet proposent des applications parfois très spécifiques des langages HTML, CSS et JavaScript.

On peut citer Le site du Zéro, Openclassrooms, qui propose des tutoriels et des livres sur internet, pour différents langages, dont HTML, CSS et JavaScript.